# Continuité pédagogique avec LearningApps

Il y a deux manières d´utiliser **Learning Apps**

- Création de Quizz et diffusion sans suivi.
- Création de Quizz et suivi individuel des élève grâce à *« Mes classes »*

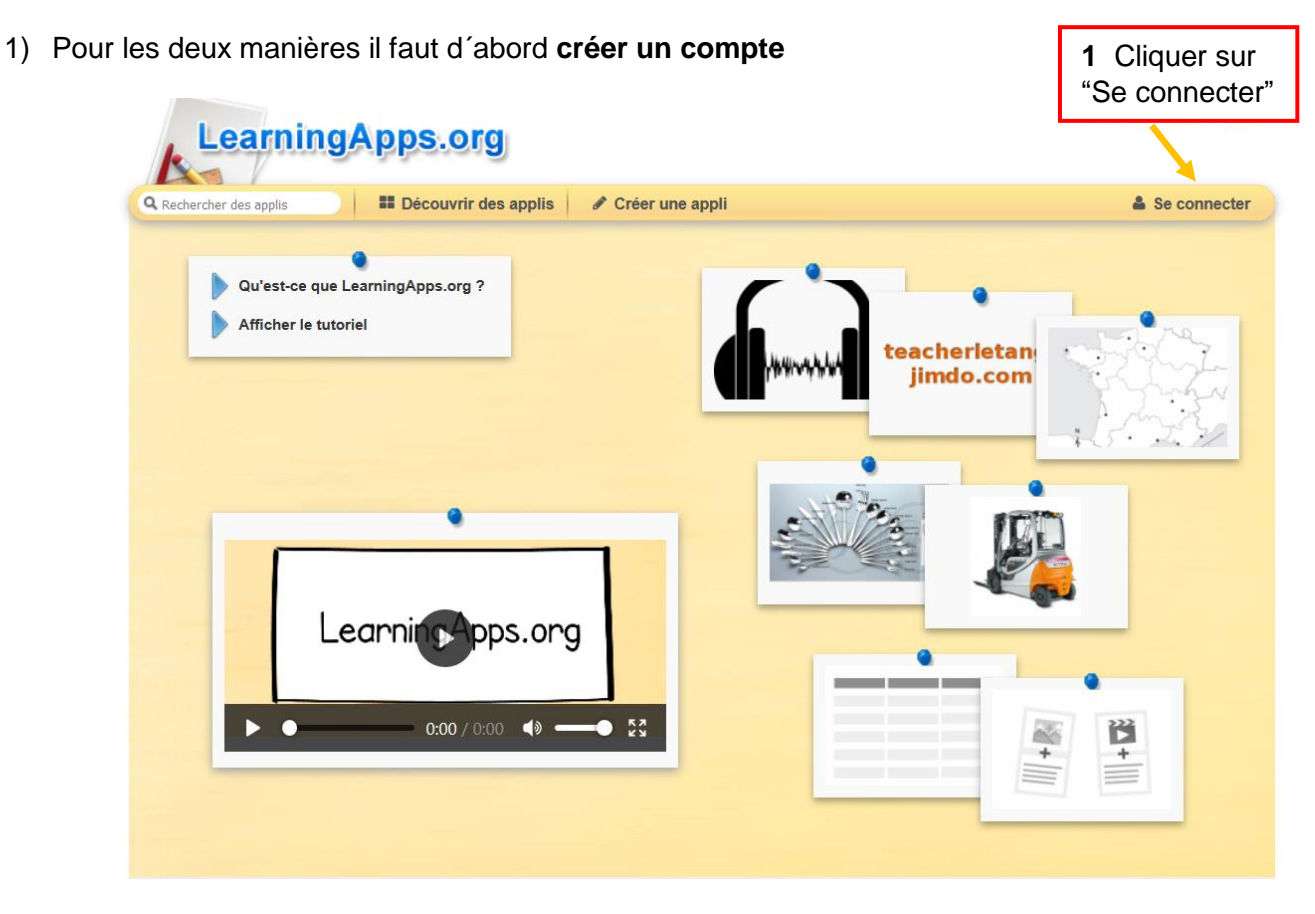

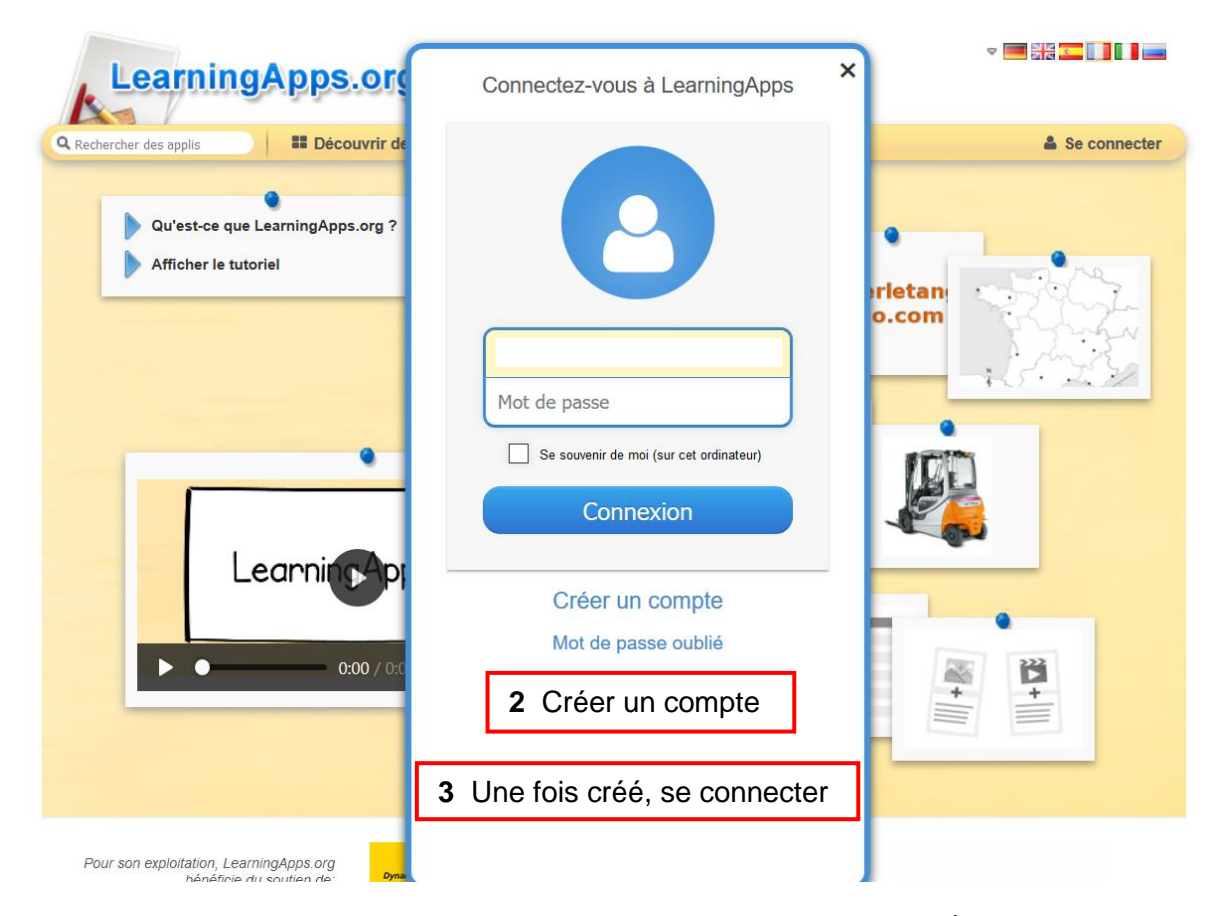

2) Voici **la page de contrôle** une fois connecté(e) à votre compte

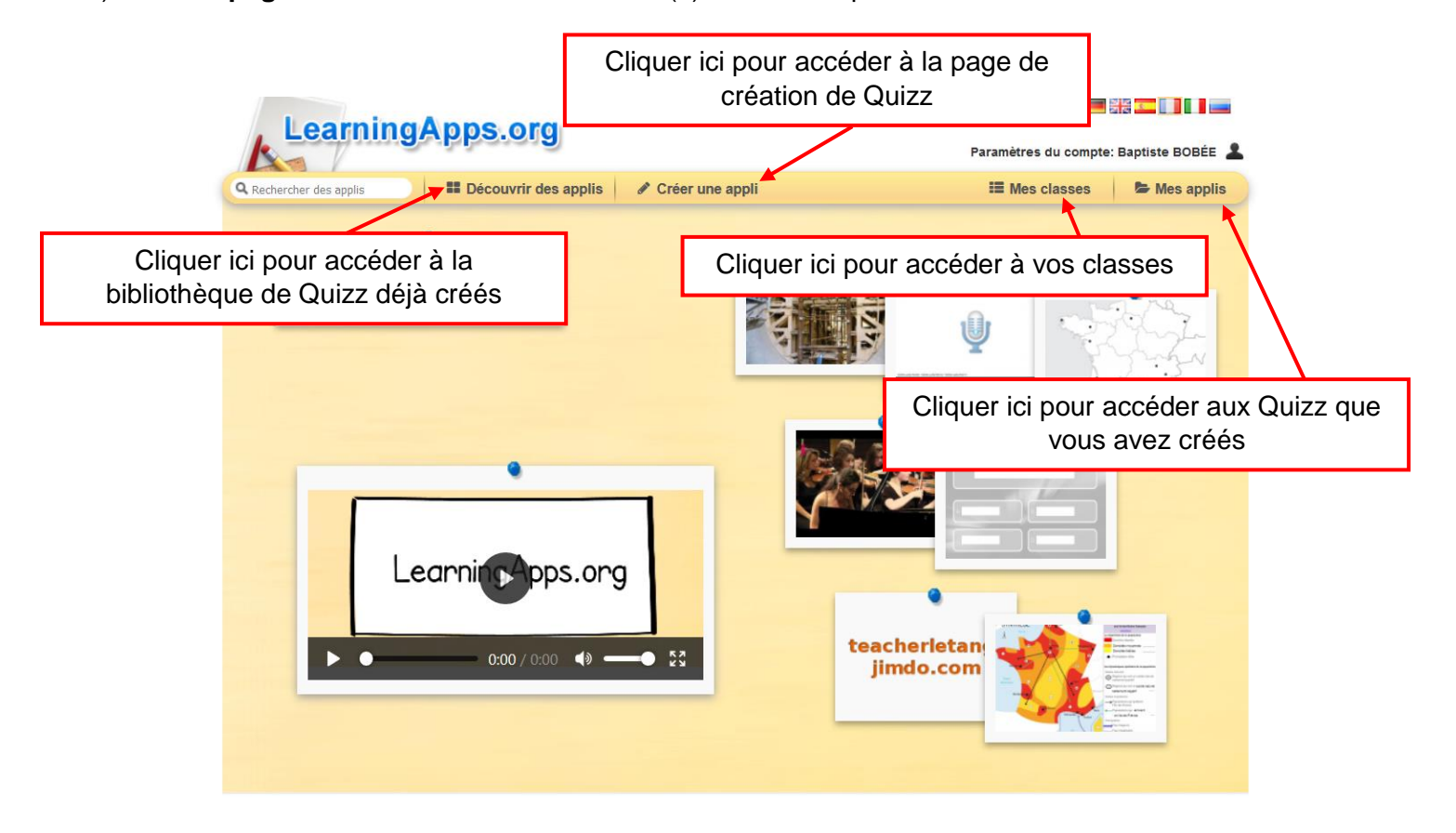

#### 3) La bibliothèque de **Quizz déjà créés**

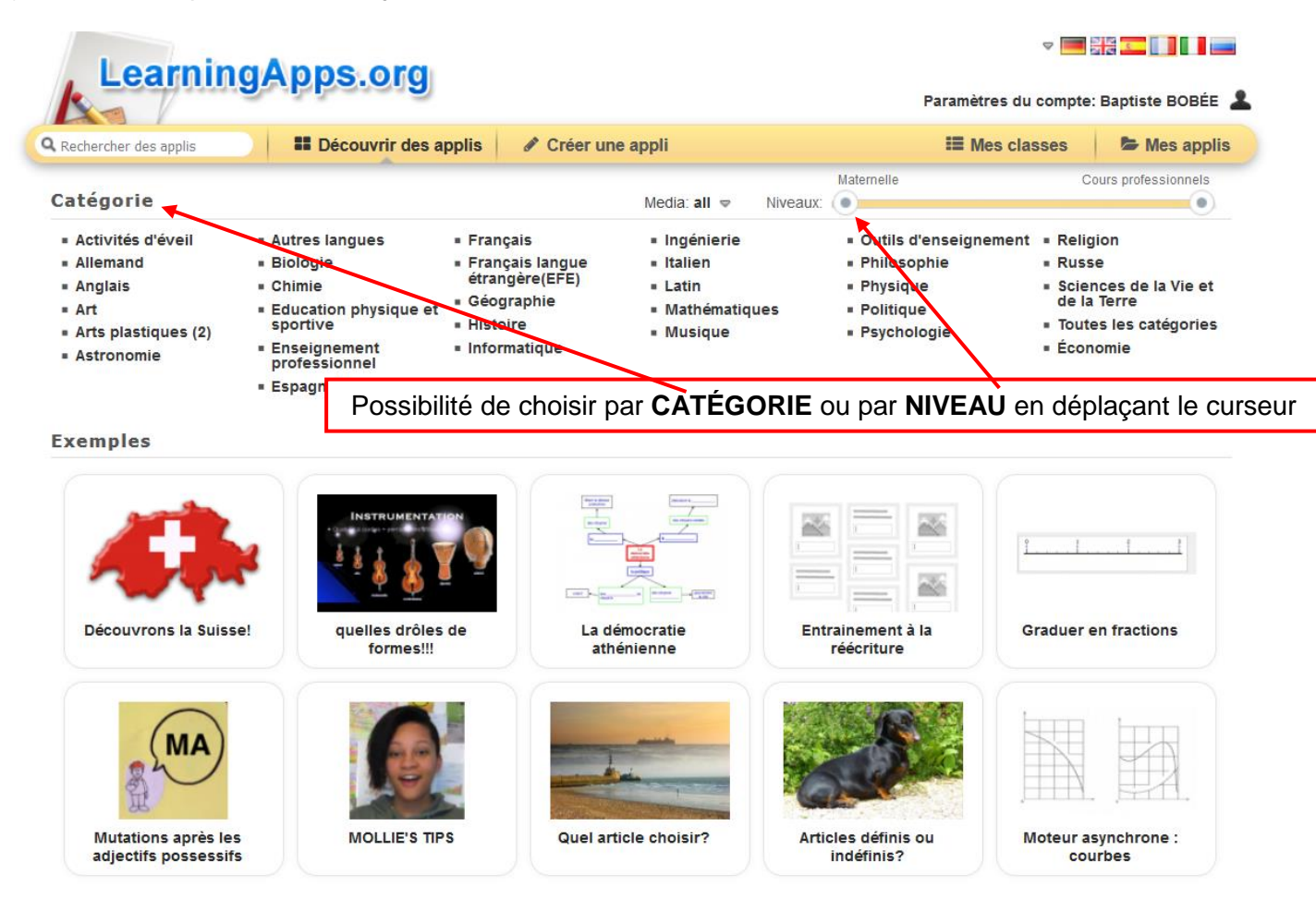

# 4) **Créer un Quizz**

a) Choisir *le type* de Quizz

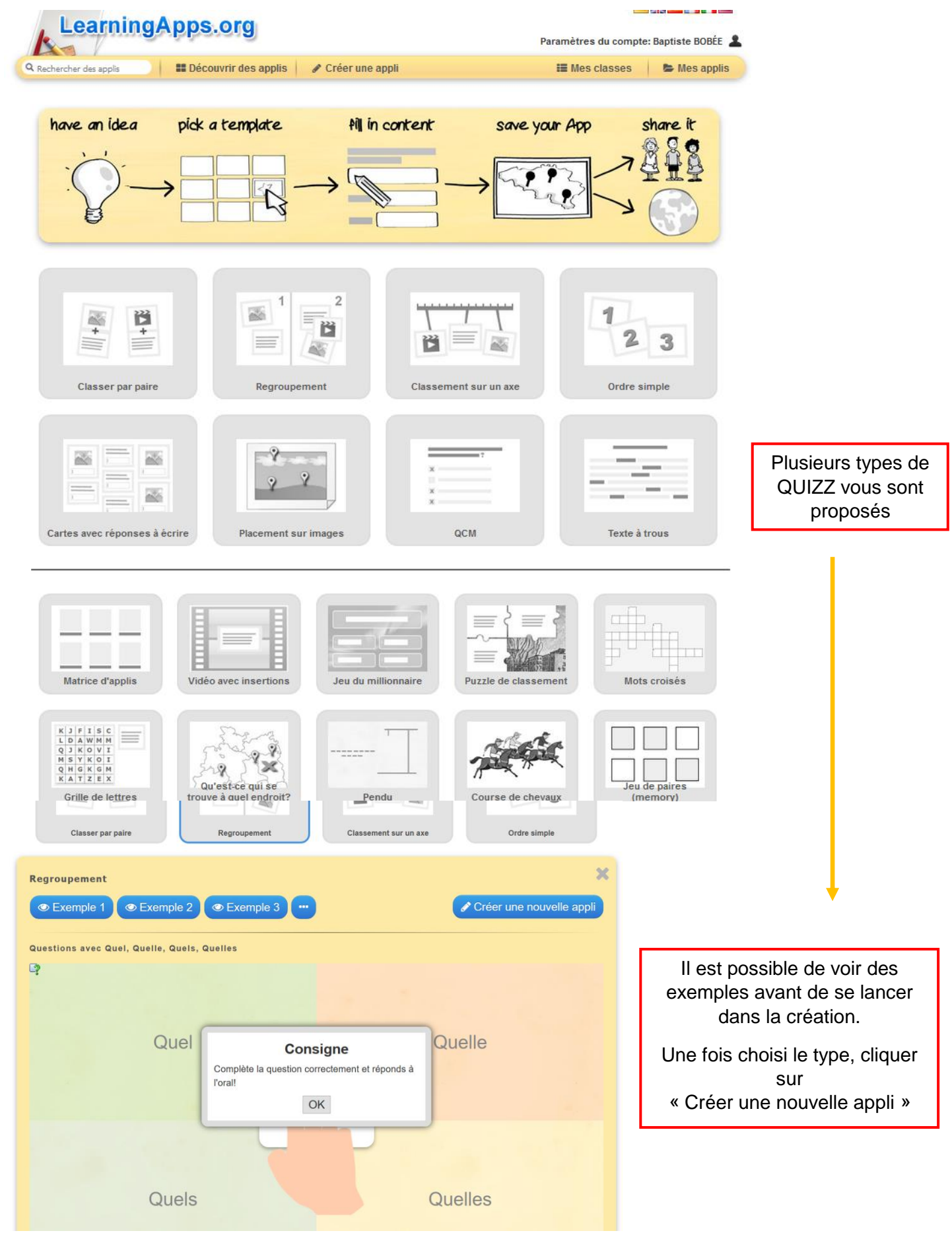

#### *b) La création*

Laissez-vous guider, les étapes sont clairement expliquées.

Une fois votre Quizz créé → Afficher aperçu → Enregistrer

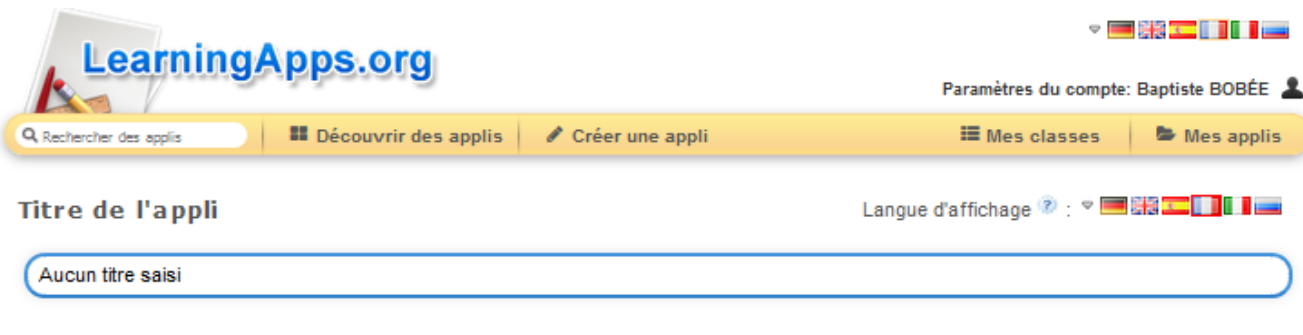

#### Tâche

Saisissez une consigne pour cette appli. Cette consigne s'affichera au démarrage. Champ facultatif

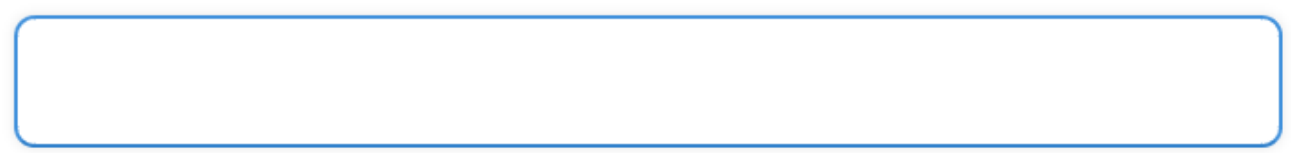

#### **Description**

A l'arrière-plan, de 2 à 4 éléments (image ou texte) sont affichés. Vous pouvez ajouter jusqu'à 5 éléments à placer dans un groupe. N'inscrivez rien dans les champs non nécessaires.

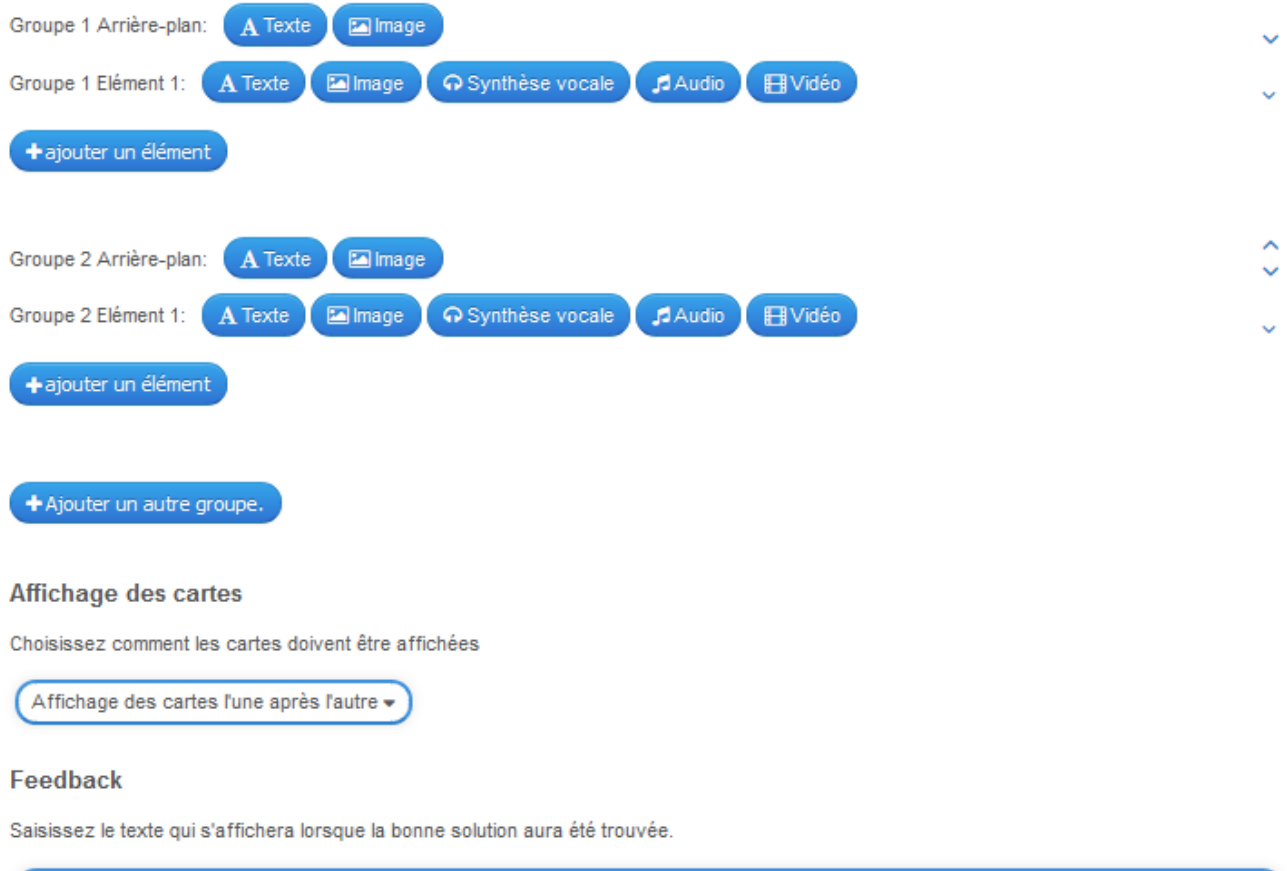

Super, tu as trouvé la bonne solution!

### 5) **Votre bibliothèque**

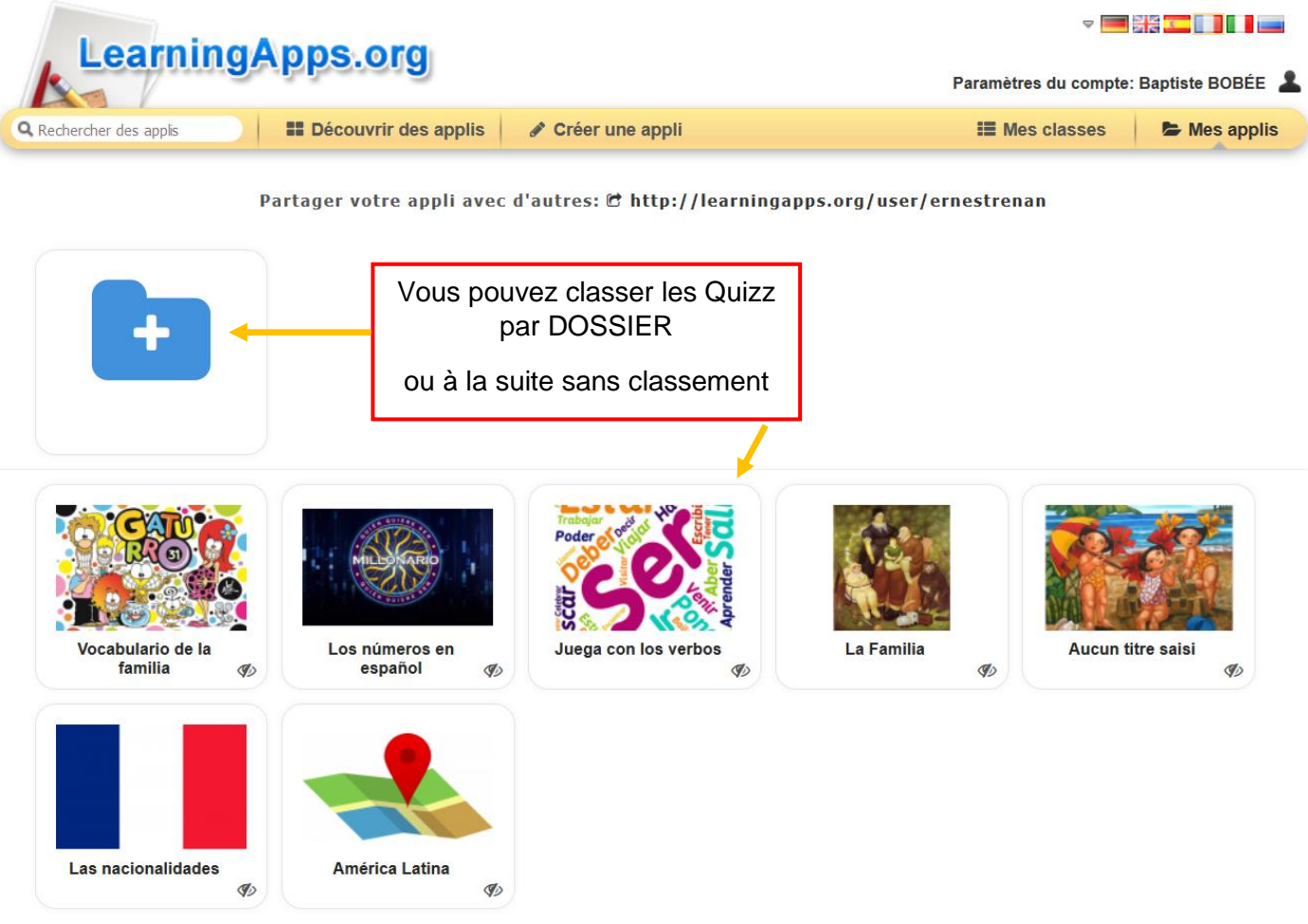

## 6) **Diffusion** du QUIZZ

*Copiez* le lien URL qui apparaît dans la barre d´adresse de votre navigateur et *collez-le* dans le cahier de texte PRONOTE ou dans le mail que vous envoyez à vos élèves.

**Astuce** : si vous voulez voir le nombre de connexions (sans créer de classe pour un suivi individuel) vous vous pouvez sur le site bitly.com personnaliser l´URL et suivre les connexions.

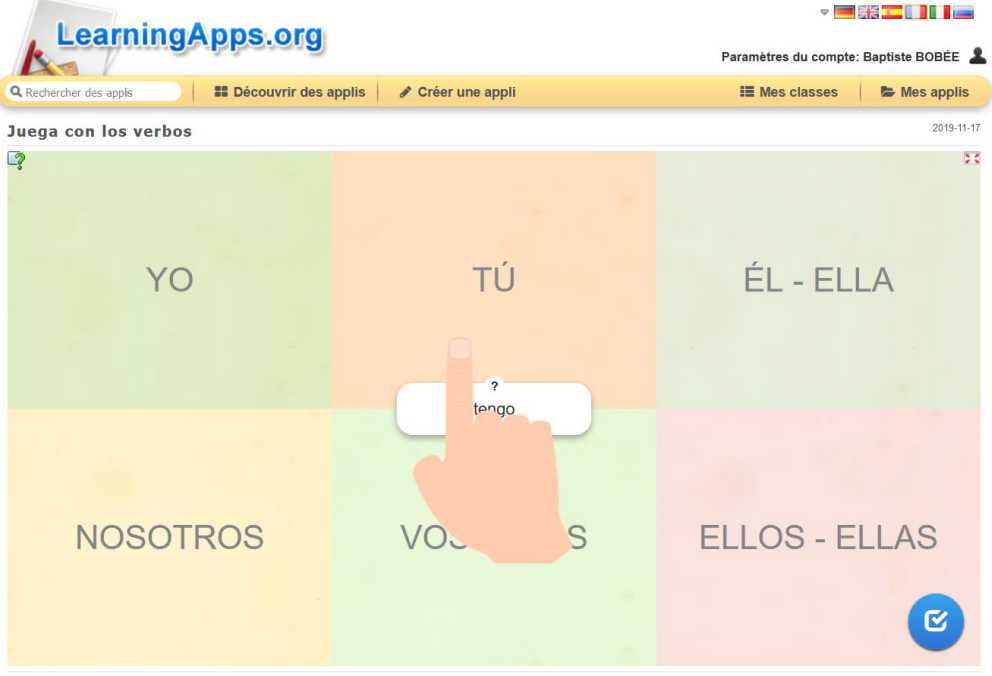

## 7) **Création de classes**

- a) Cliquer sur MES CLASSES
- b) Créer une classe

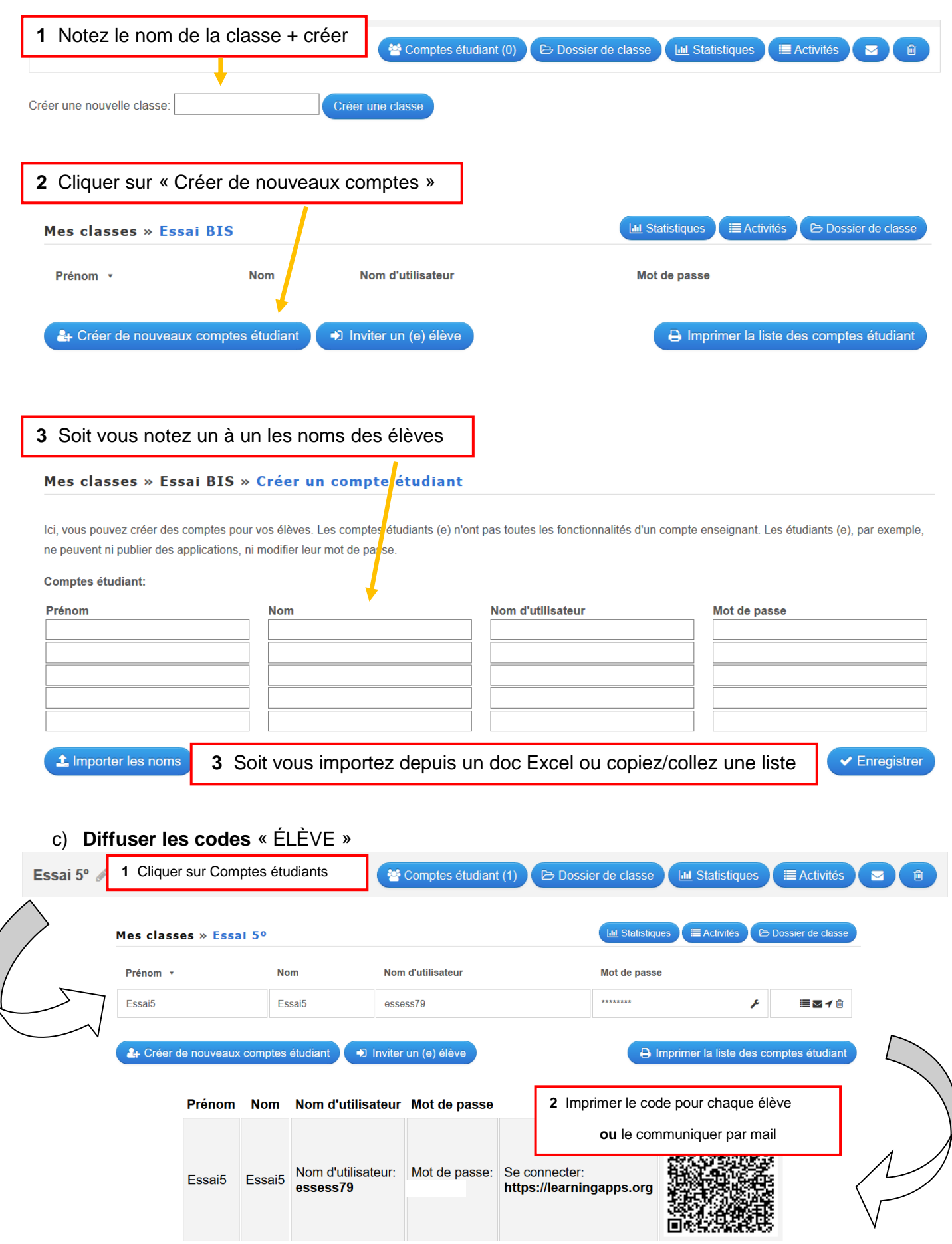

#### 8) **Suivre les élèves** d´une classe

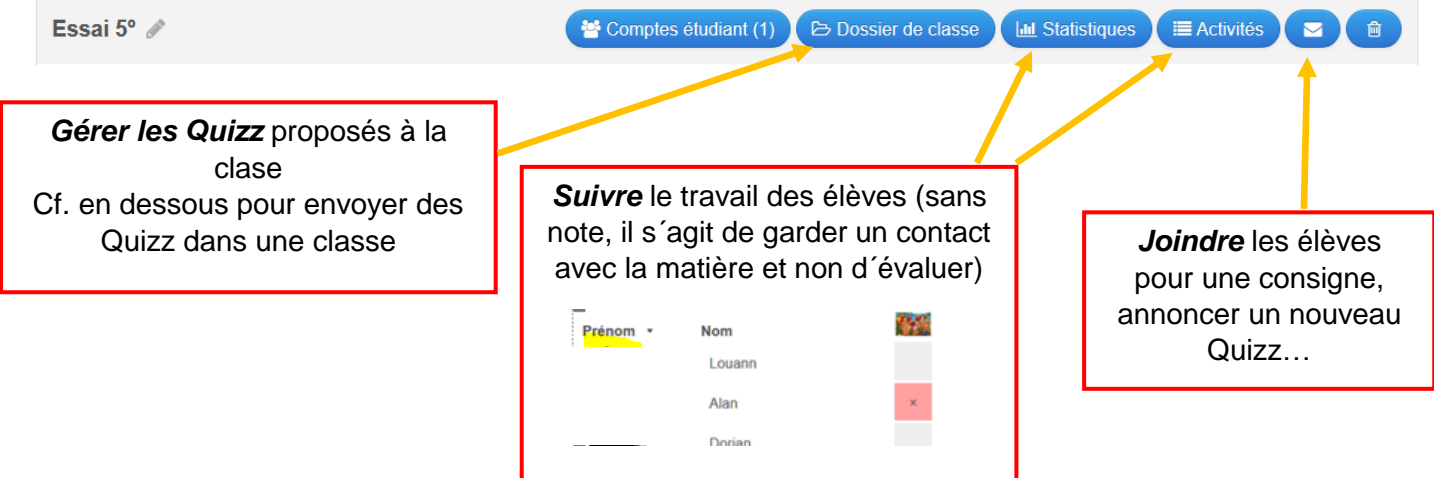

### 9) **Placer les QUIZZ** dans les classes

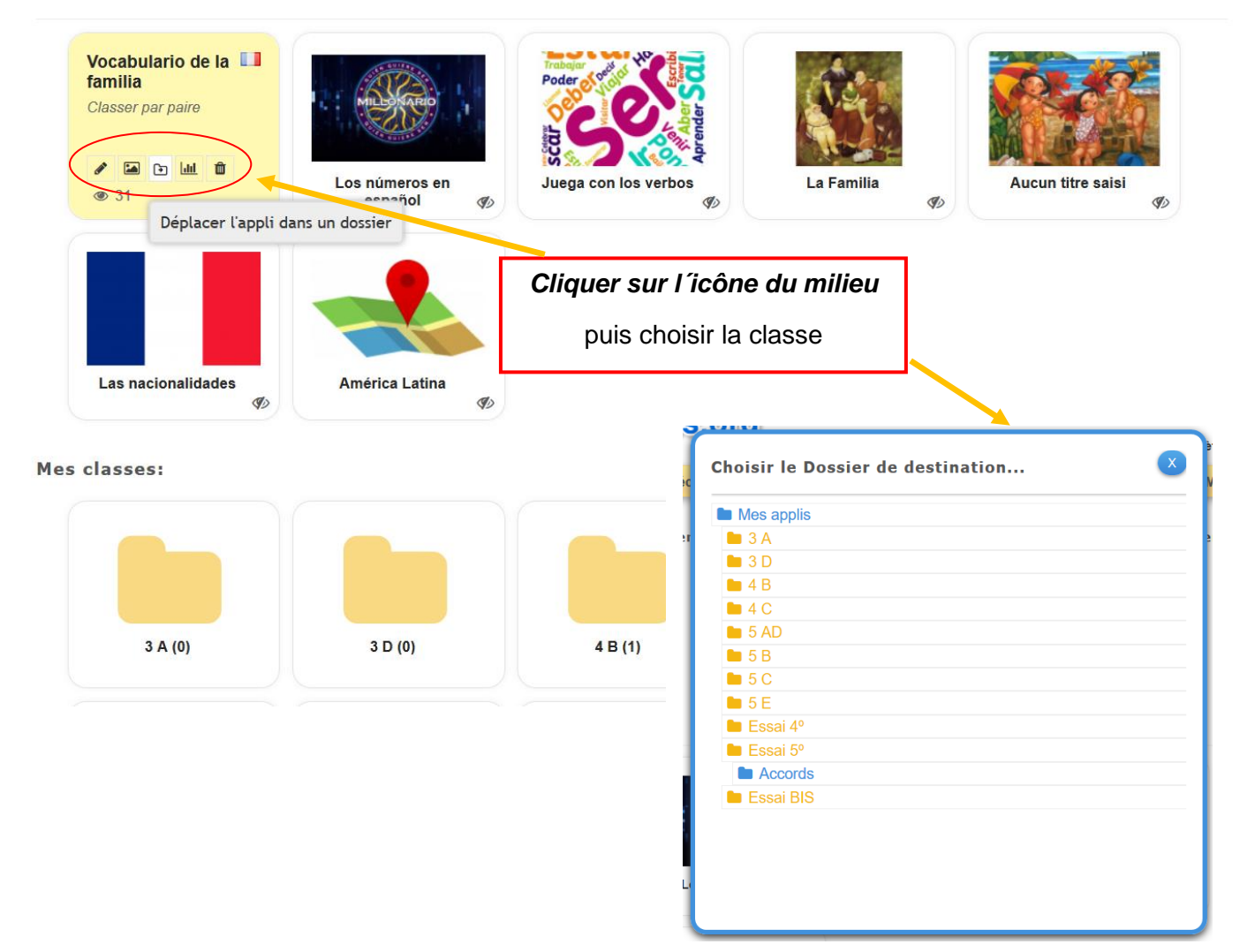